ACH2 テクノロジーズ株式会社

V22.11.28\_S20

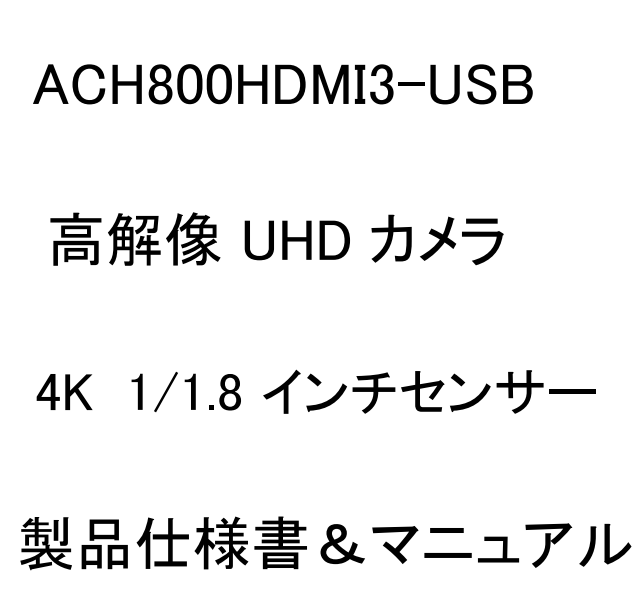

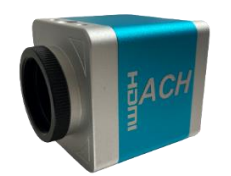

# ACH2 テクノロジーズ株式会社

目 次

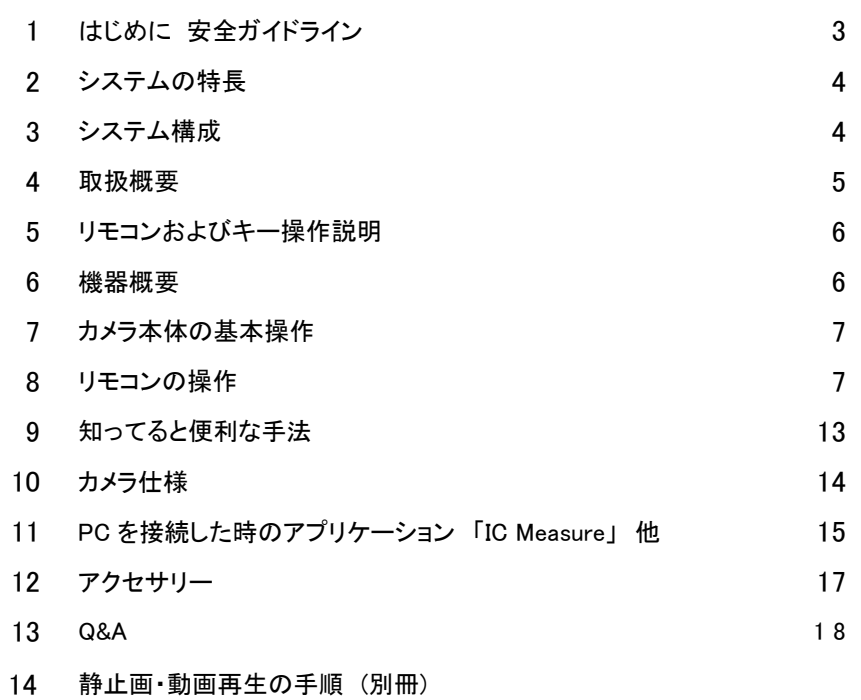

#### 1.はじめに

ACH800HDMI3-USB は、当社が独自に設計、開発、製造した高性能・高機能のカメラです。 高精細、被写体距離、多機能、多出力モード、便利な操作性を兼ね備え、計測・測定ソフトなど と組み合わせることで産業マシンビジョンを中心に工業用途、顕微鏡、研究開発、大学教育な どさまざまな分野のニーズに対応できます。 外観デザインは人間工学的な組み合わせをして おり、高品質の素材はユーザー様により快適な操作性を提供します。

- ◆本製品をより快適にご利用いただくために、マニュアルをご利用いただきたいと思います。
- ◆警告や指示に留意して感電、火災、損傷を負うことのないよう注意して下さい。
- ◆このマニュアルに従い、安全に使用して機器に恒久的な故障などを与えぬようして下さい。
- ◆廃棄物の処理:電子機器は家庭廃棄物に分類されておらず、関連する法規制に従って 廃棄する必要があります。
- ◆製品の改良の過程で製品に小さな変更を加える場合があります。 商品と説明が異なる 場合は当該商品を優先してください。

#### 安全ガイドライン

- 1.装置を設置する時には、この安全ガイドを注意深く読み設置仕様の説明書に従って操作し マニュアルを保管してください。
- 2.カメラの電源アダプタの電圧は AC100V〜240V @ 50〜60Hz です。
- 使用する前に電源がこの範囲内にあるか確認してください。
- 3.カメラの電源は 12V1A で、カメラ専用の電源アダプタを使用して下さい。
- 4.カメラは動作温度 0°C〜60°C の室内環境に置き異物の混入を防ぎ液体などは 近づけないでください。
- 5.製品を損傷しないように輸送、保管、設置する場所では激しい振動や湿気の高い環境は 避けてください。
- 6.許可なくカメラを開封しないでください。必要な部品は基本的には用意しておりません。
- 7.カメラケースを清掃する時は、乾いた柔らかいウエスで拭いてください。汚れがひどい場合 は無水エタノール等で軽く拭いてください。
- 8.画像に灰色の影などが認められた場合は、ブロワーを使用してフィルターのほこりを吹き 飛ばしてください。クリーナーでは拭かないでください。
- 9.モニターは 4K 又は 2K モニターを接続して下さい。

ケーブルは弊社提供のもの又は 4K/30p が必要になります。

メニュー、オペレーションの簡易化を行ないリモコンとモニターメニュー方式により操作性を 一層向上し使い易い製品に致しました。

SONY の 1/1.8 インチ大型センサーを使用して画質を自然の色合いに近く、4K モニターを使う 事で、高精彩 HDMI による画像表示を実現しています。

### 2.システムの特長 新製品 Version UP

・小型・軽量化を実現。

- ・メニュー表示が大きく見易くなりました。
- ・ラインの線引きが容易で素早くなりました。
- ・ライン線引き後の保存が可能になりました。
- ・リモコンの受光感度が UP しています。
- ・TF カードの挿入が容易になりました。
- ・初期値の日付が設定できます。
- ・DC12V 電源で機能 UP しました。
- ・PC 解像度は 4K 3840 x 2160
- ・PC インターフェイスは USB3.0
- ・HDMI と USB(PC)の 2 チャンネル 同時画像表示が可能。

#### 3.システム構成

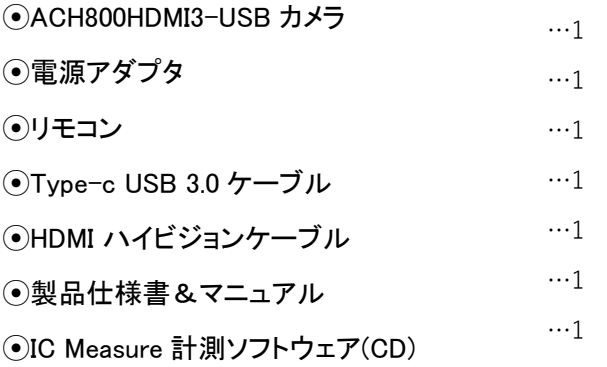

#### 4.取扱概要

#### カメラ 本体キーの説明

(C マウントレンズを接続して下さい) (HDMI ケーブルと 電源アダプタをそれぞれ接続します) (モニターは 4K 又は 2K モニターを接続して下さい)

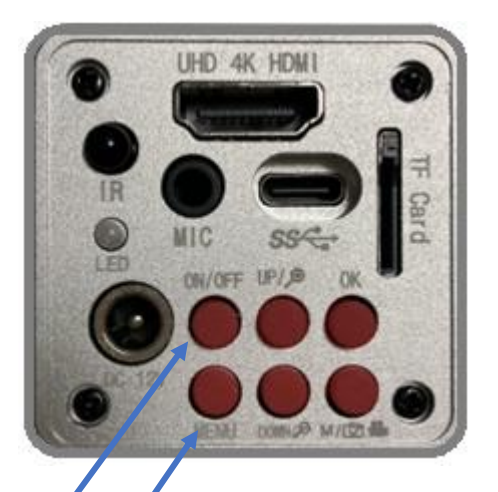

1.ON/OFF を:短く押し電源オンになり、長押しで電源オフになります。 2.MENU を:押しメニューが表示されます。 戻りは再度 MENU を押します。 4.UP: 上ボタン/デジタルズームイン DOWN :下ボタン/デジタルズームアウト 5.OK : 短くタップしで写真撮影/確認 6.M/ 2■■ : 短くタップし動画ビデオモードに入り もう一度タップすると画像プレビューに入り、再度タップすると終了します。

5

#### 5.リモコンおよびキー操作説明

・C マウント レンズを取り付けます。

・HDMI ケーブルと 電源アダプタをそれぞれ接続します。

・カメラ背面の ON/OFF を:短く押し LED ライトが点灯(青)しカメラの電源がオンになります。

・モニターは 4K 又は 2K モニターを接続して下さい。

・リモコンはカメラの受光部(IR 部)付近に向けてお使い下さい。(受光部はふさがないで下さい)

・使用言語は日本語表示もありますが、フォントの見易さなどから英語表示をお奨めします。

・PC に接続する場合は、Type-c USB3.0 ケーブル を接続します。

制御は USB が優先しますのでリモコンでの制御はできません。

・HDMI モニターと USB(PC)の 2 チャンネル同時画像表示ができます。

PC 側で画像保存、画像処理が行えます。アプリケーションとして 計測・測定ソフトア IC Measure がお使い頂けます。

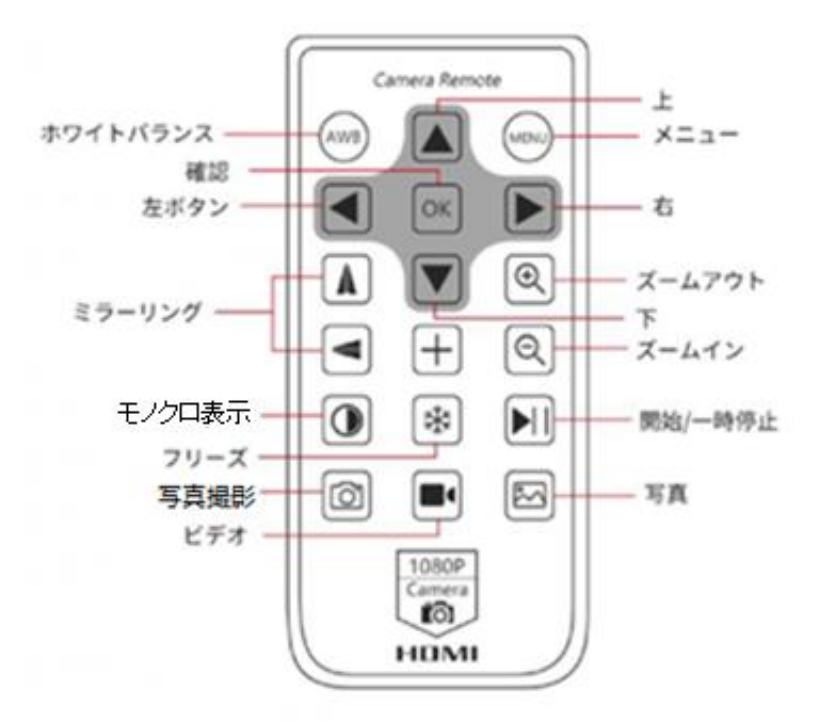

#### 6.機器概要

バージョンアップにより小型・軽量化を実現しました。 外形寸法 mm 45(W)x45(H)x46(D) カメラ・リモコン・電源・HDMI ケーブル・USB3.0 ケーブル 測定・計測ソフトを標準で用意しています。

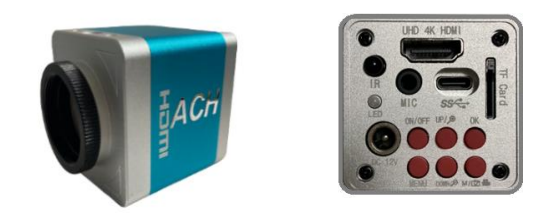

#### 7.カメラ本体の基本操作

## クイックスタート

⦿ 起動手順

電源アダプタと電源コード、HDMI ケーブルを接続しておきます。 カメラ本体の「ON / OFF」スイッチをタップし LEDが点灯します。 例として、電子ズームは「上/下」キーを使用して、デジタルでズームインおよび ズームアウトをします。

- ⦿ 写真モードは、OK ボタンを短くタップして写真を撮影します。
- ⦿ 動画ビデオモードは、メニューボタンのビデオマークをタップして録画モードに入り、 OK ボタンをタップして録画します。録画の停止は OK ボタンを再度タップします。

#### 8.リモコンの操作

#### 言語の選択(英語を推奨します)

●MENU →▼ (三角下ボタン) Language を 選択 ▶ ENGLISH → OK を選択します。 戻る場合は MENU をタップし終了します。

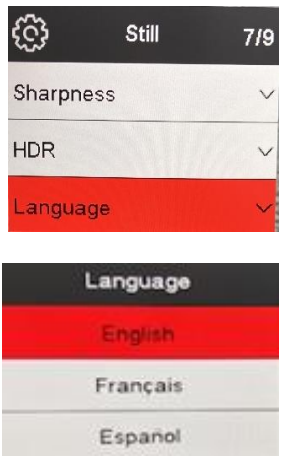

#### ライン線の設定

- ●MENU →Line Set(ライン設定) オプションを選択し、OK ボタンをタップし ラインの設定に入ります
- **●OK キーをタップしオプションを選択。**
- ●三角上ボタン▲または▼三角下ボタンを選択し、必要な機能を選択し OK キーをタップしま す。 調整後は保存する必要はありません。MENU キーをタップし終了します。

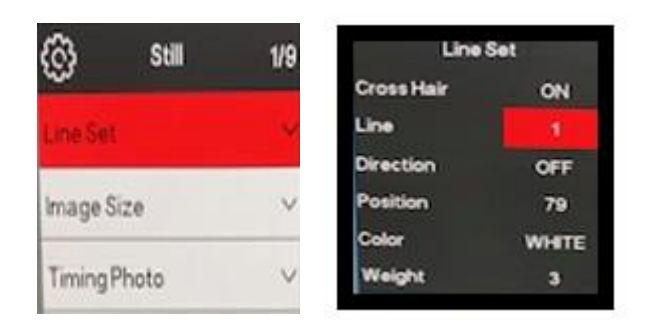

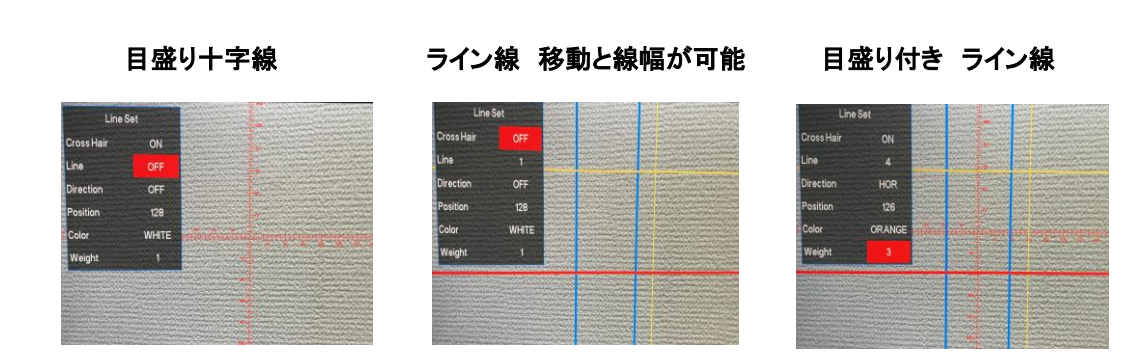

※ライン線は作成保存した状態で立上げ再現できます。

#### 写真の解像度の設定

●MENU キーをタップしてメインメニューから写真解像度設定に入り、▲または▼を 使って選択し OK キーをタップして保存します。 終了はメニューボタンをタップします。

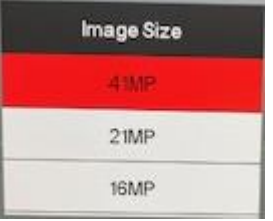

#### 画像比率の設定

●MENU をタップしてメインメニューに入り▲または▼を押して画像比率設定に入ります。上 キー又は下キーで画像比率を選択し OK キーで確認保存します。 終了はメニューボタンをタ ップします。

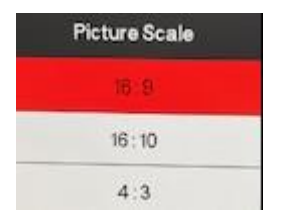

#### ミラーコントラスト設定

●MENU をタップしてメインメニューに入り、上下キーをタップして(ミラーコントラスト)設定に 入ります。 終了はメニューボ タンをタップします。

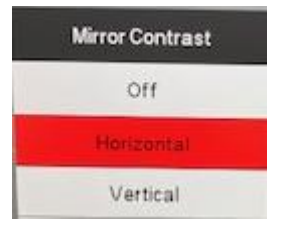

#### 画面比較設定

● MENU をタップしてメインメニューに入り、画面比較設定に入ります。 [OK] をタップし確認保存します。 終了は MENU キーをタップします。

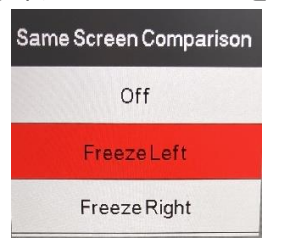

#### ワンプッシュ露出設定

- MENU をタップしてメインメニューに入り、ワンタッチ露出設定に入ります。
- 露出機能をオンにした光源の明るさを調整しますので

明るいほど露出が高くなります。

終了は MENU キーをタップします。

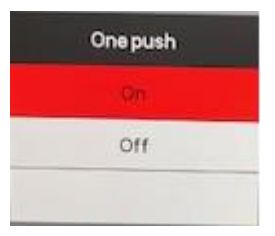

#### 画質設定

● MENU ボタンをタップして画質設定に入ります。終了は MENU キーをタップします。

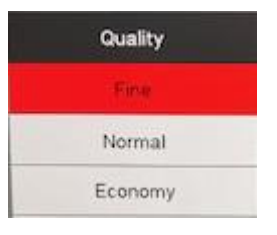

#### シャープネス設定

● MENU をタップしてシャープネス設定に入ります。 終了は MENU キーをタップします。

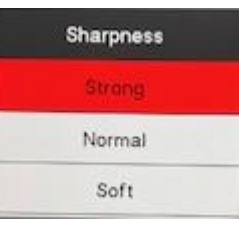

#### HDR 設定

● MENU をタップして HDR 設定に入ります。 終了は MENU キーをタップします。

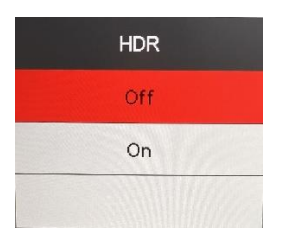

#### ISO 設定

● MENU をタップして ISO 設定に入ります。終了は MENU をタップします。

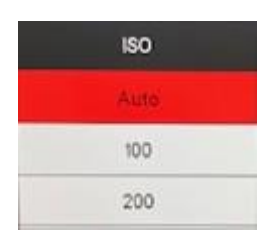

#### ホワイトバランス設定

● MENU をタップしホワイトバランス設定に入ります。 終了は MENU をタップします。

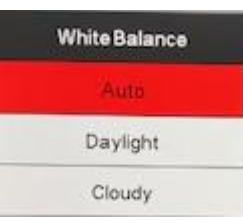

#### 色設定

● MENU をタップし色設定に入ります。終了は MENU をタップします。

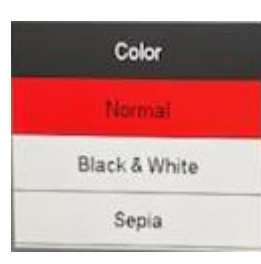

#### 露出設定

● MENU をタップし露出に入ります。上下キー で露出補正を選択し OK キー で確認保存します。 終了は MENU キーをタップします。

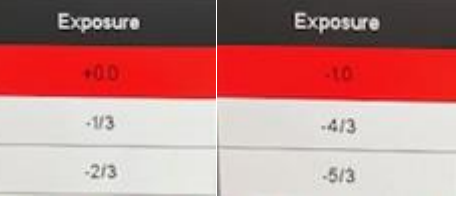

#### 時刻設定

● MENU をタップし時刻設定に入り、上下キーで時分などを設定します。 すべての設 定が完了したらメインメニューに戻ります。

#### 光周波数設定

● MENU キーをタップしメインメニューに入ります。光源周波数を 50Hz 又は 60Hz から選択 します。OK キーを押し確認保存します。 MENU キーをタップしメニューを終了します。

#### TF カードのフォーマット設定

● MENUをタップしフォーマットオプションを「確認」または「キャンセル」を選択します。

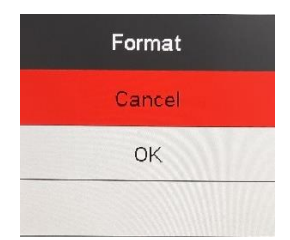

注:フォーマット操作を行うと、TF カードのファイルの内容はすべてクリアされま す。この操作を 行う時は、TF カードのすべての内容がバックアップされていることを確認してください。

システム設定

●MENUをタップしてデフォルト設定に入ります。

「OK」キーを押して操作を中止し、メインメニューに戻ります。「確認」を選択して「OK」

キーを押すとカメラは工場出荷する時の設定に戻ります。

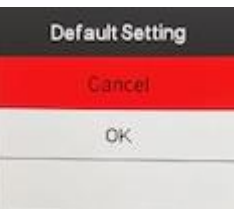

#### ビデオ解像度の設定

●MENE 表示を消して録画状態にし、リモコンのビデオマークをタップします。

更に MENE をタップして OK キー、ビデオリゾルーションから 4K 30FPS などを選びます。 ライブに戻る時はリモコンのカメラマークをタップしてください。

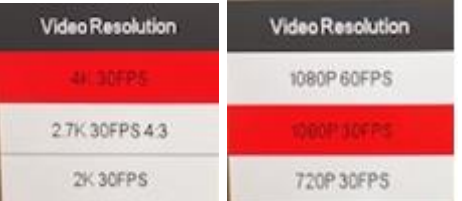

#### ループ録画設定

●録画状態で MENU キーをタップしてループ録画設定に入ります。

MENU キーを押してメニューを終了します

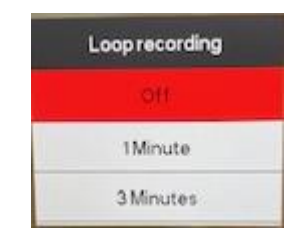

#### 日付ラベル設定

●録画状態で、MENU キーをタップして日付ラ ベルオプションに入り、時分などを設定します。

MENU をタップしてメニューを終了します

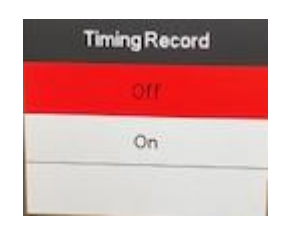

#### 9.知ってると便利な手法

#### ⦿ 写真撮影の方法

カメラ本体の「OK」ボタンを押して写真を撮ります。 又は リモコンを使って「カメラマーク」ボタンをタップします。 又は リモコンを使って「OK」ボタンをタップして撮ります。

#### ⦿ 同一画面での画像比較

カメラ本体の「ON/OFF」ボタンを短く押すと右側がフリーズし、もう一度押すと左側がフリーズし ます。更に 3 回目を押すと画面全体がフリーズし、4 回目を押すと同一画面の画像比較機能を 終了します

# 10.カメラ仕様

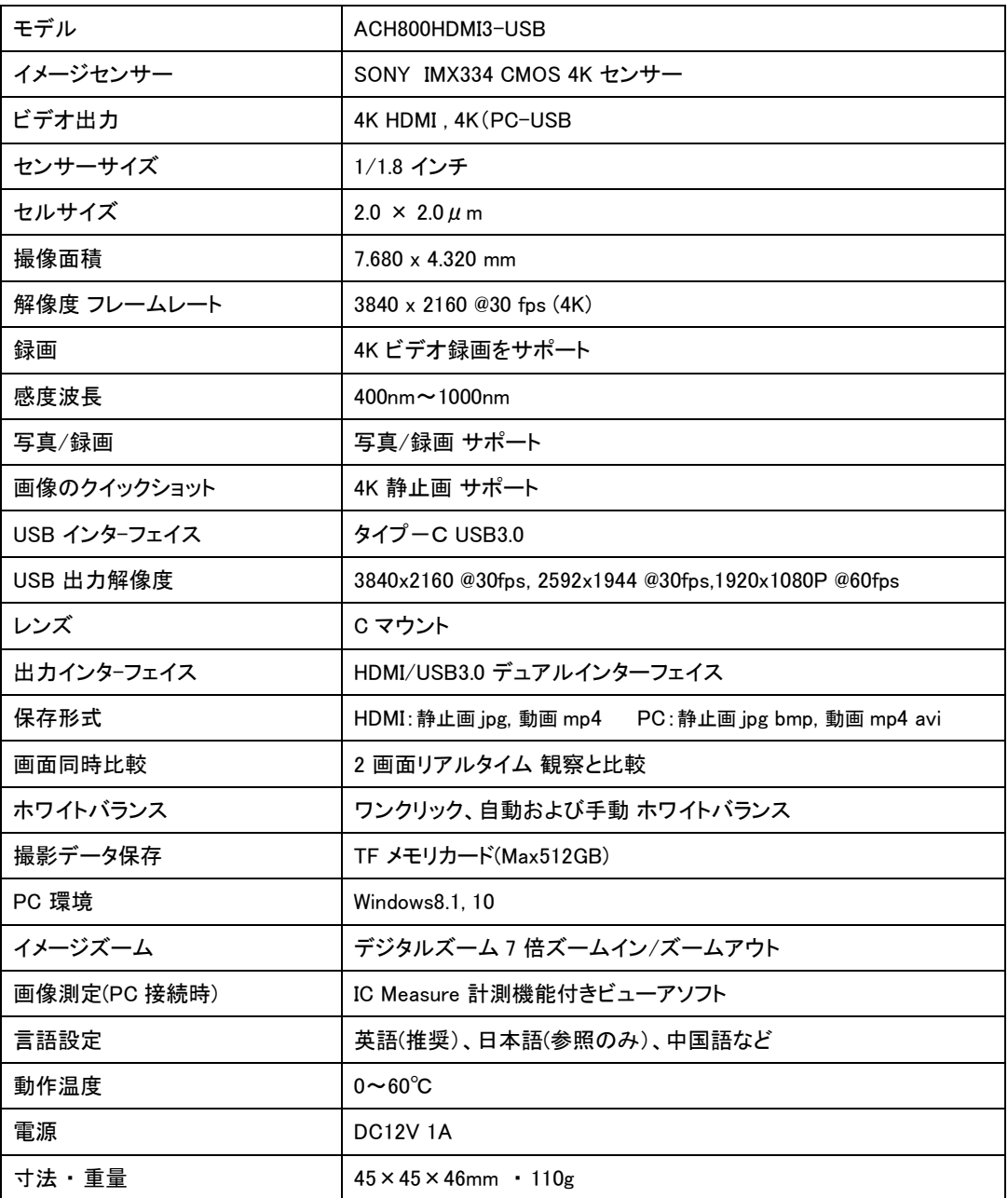

概要 産業カメラとして開発された計測機能を含むビューアソフトです。 下記の特長があります。(工場カメラコード HY-6100) 静止画、動画保存、測定・計測機能、カメラコントロールができます。

11.PC を接続した時のアプリケーション 「IC Measure」

⦿プレビュー解像度 4K 3840 x 2160 ⦿USB3.0 インタ-フェイス ⦿豊富な切替え可能の機能をサポートしています。 ⦿プレビューは 高解像度・高フレームレートの表示に対応しています。 ⦿フレームレートは 30fps を表示し、操作は簡単で使い易くしています。 ⦿マニュアル付き ⦿ソフトウェア詳細 別冊で提供しています。

IC Measure (PC ベース) 計測ソフト 標準添付

#### 特長

⦿UVC 仕様で使用可能な計測ソフトウェア

⦿カラーパレットで設定が可能な注釈ツール

⦿簡単なイメージ計測アイテム(直線、円、多角形、角度など)

⦿連続イメージ出力

 <del>●</del>計測データ出力(.csv)

#### 計測ツール

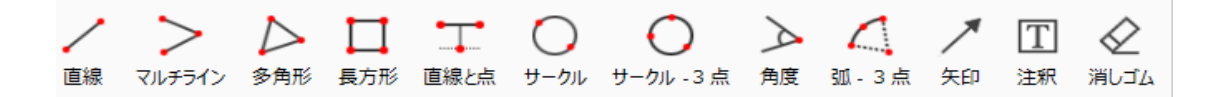

# 12.標準アクセサリー

カメラ本体・リモコン・電源・HDMI ケーブル・USB3.0 ケーブル

IC Measure 計測機能付きビューアソフトを標準で用意しています。

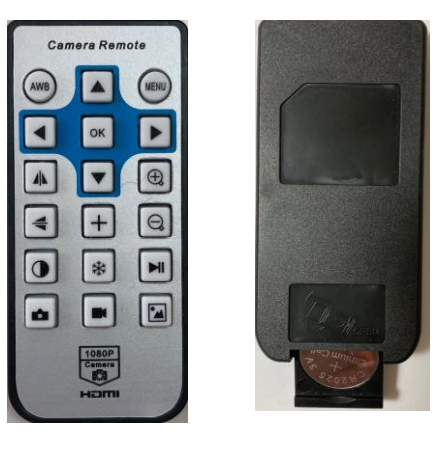

見易く使い易いリモコン

# 13.Q&A

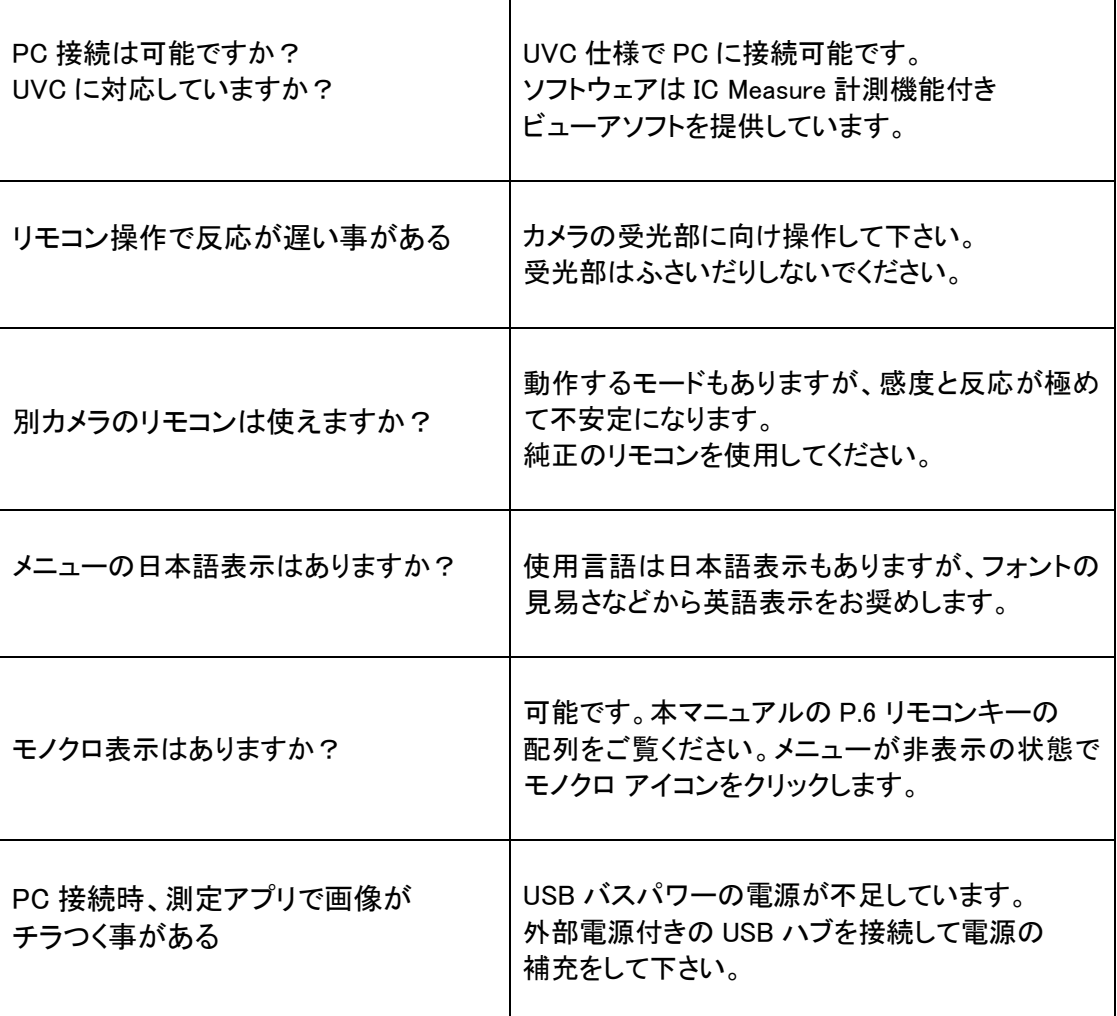

国立大学法人電気通信大学発 ベンチャー ACH2 テクノロジーズ株式会社 〒365-0055 埼玉県鴻巣市栄町 5-26 グランドール D 101 号室 TEL 048-501-7739 FAX 048-501-8761 https://www.ach2-tech.com

17